## **Web Classにログイン方法(URL直接)**

1.ブラウザでWeb Class[\(https://webclass.cc.seikei.ac.jp/\)](https://webclass.cc.seikei.ac.jp/)にアクセスし、 「ログイン画面を表示する」をクリックします。

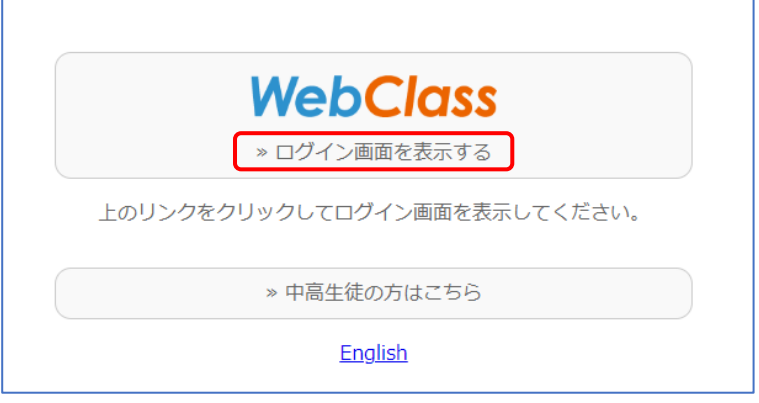

2. ログイン画面が表示されるので、ユーザ ID とパスワードを入力し、「ログイン」を クリックしてください。

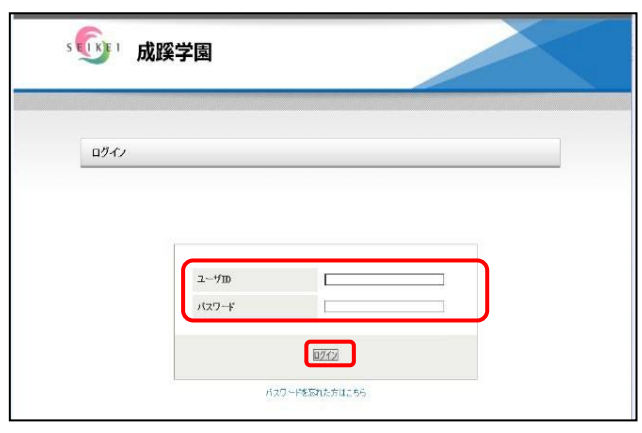

3. Web Classの画面が表示されます。

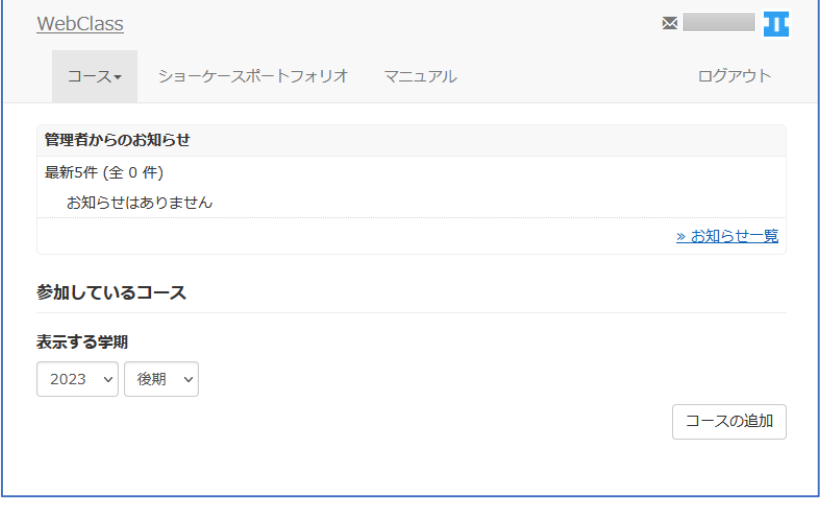

※ブックマーク等から別サービスにアクセスした場合もログイン不要で利用できます。 (同一ブラウザ利用時のみ)